# **Package Assistant**

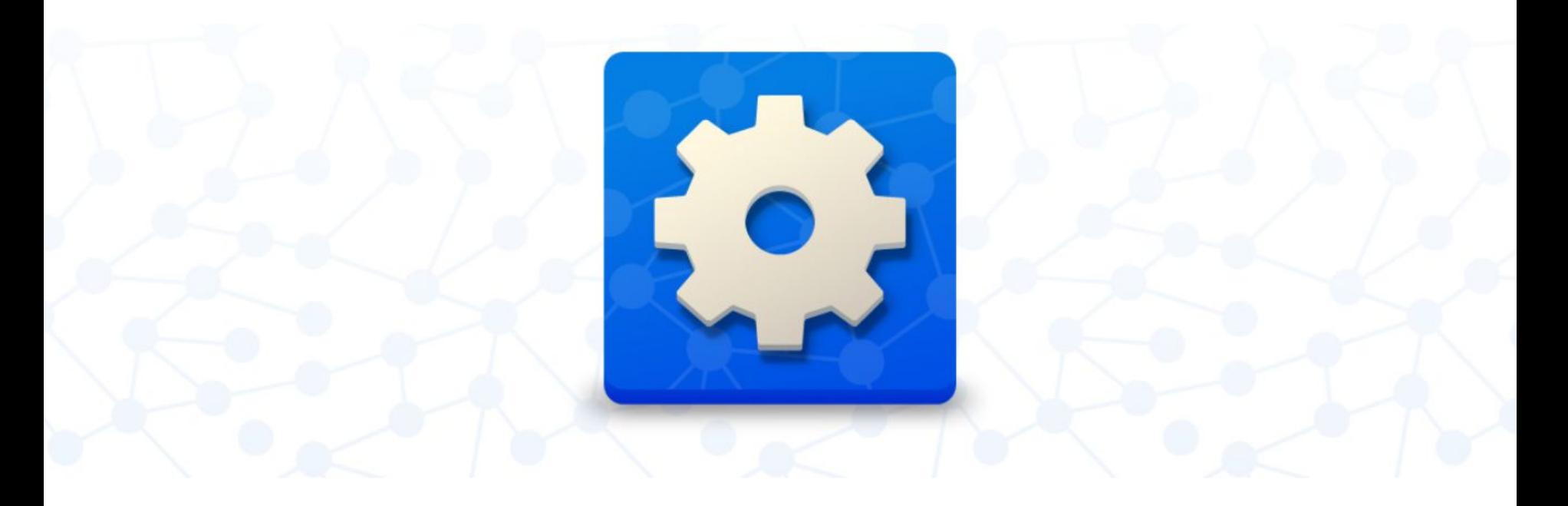

Помощник в настройке смартфонов

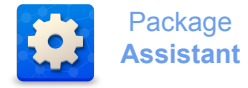

- Переходим по ссылке для скачивания **Package Assistant**
- На открывшейся странице нажимаем Install (pic.1) и после запускаем скачанный файл (pic.2)

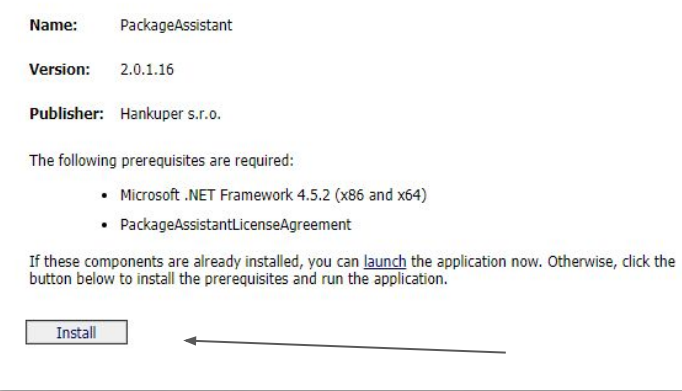

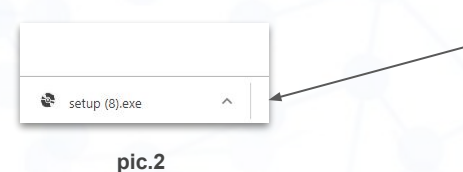

**pic.1**

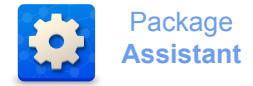

- Нажимаем Запустить и Accept (подтверждаем лицензионное соглашение )

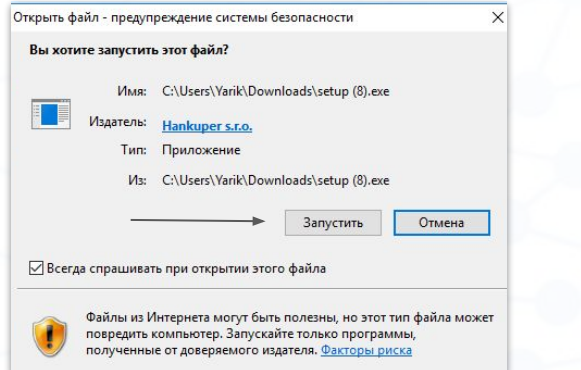

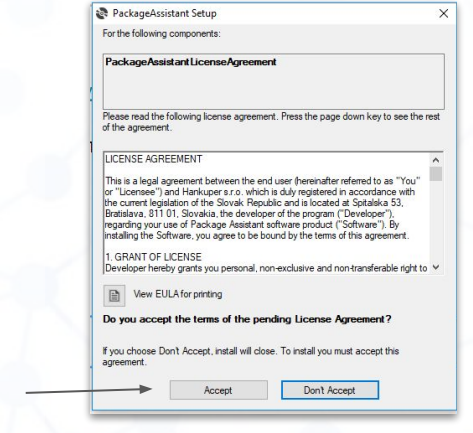

- Нажимаем Установить, ждем установки и после Запустить

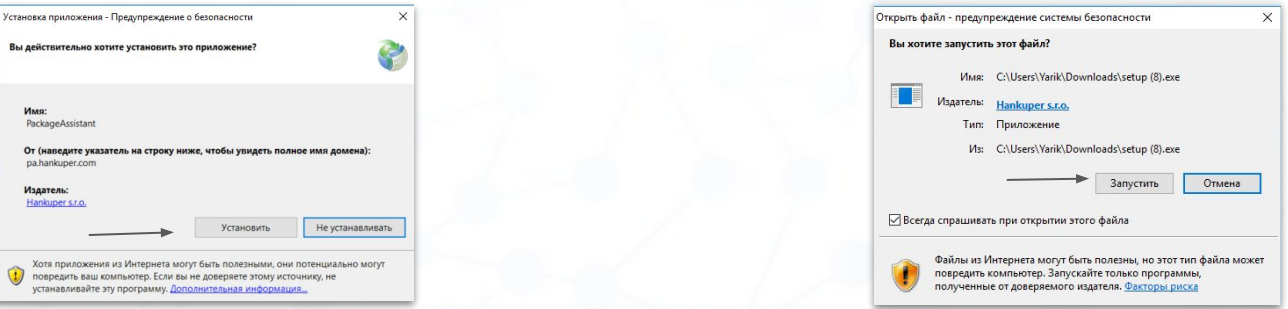

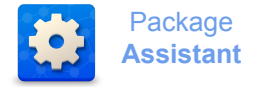

- Вводим Email и Пароль и после первого запуска приложение будет выкачивать все приложения и пакеты, это займет некоторое время

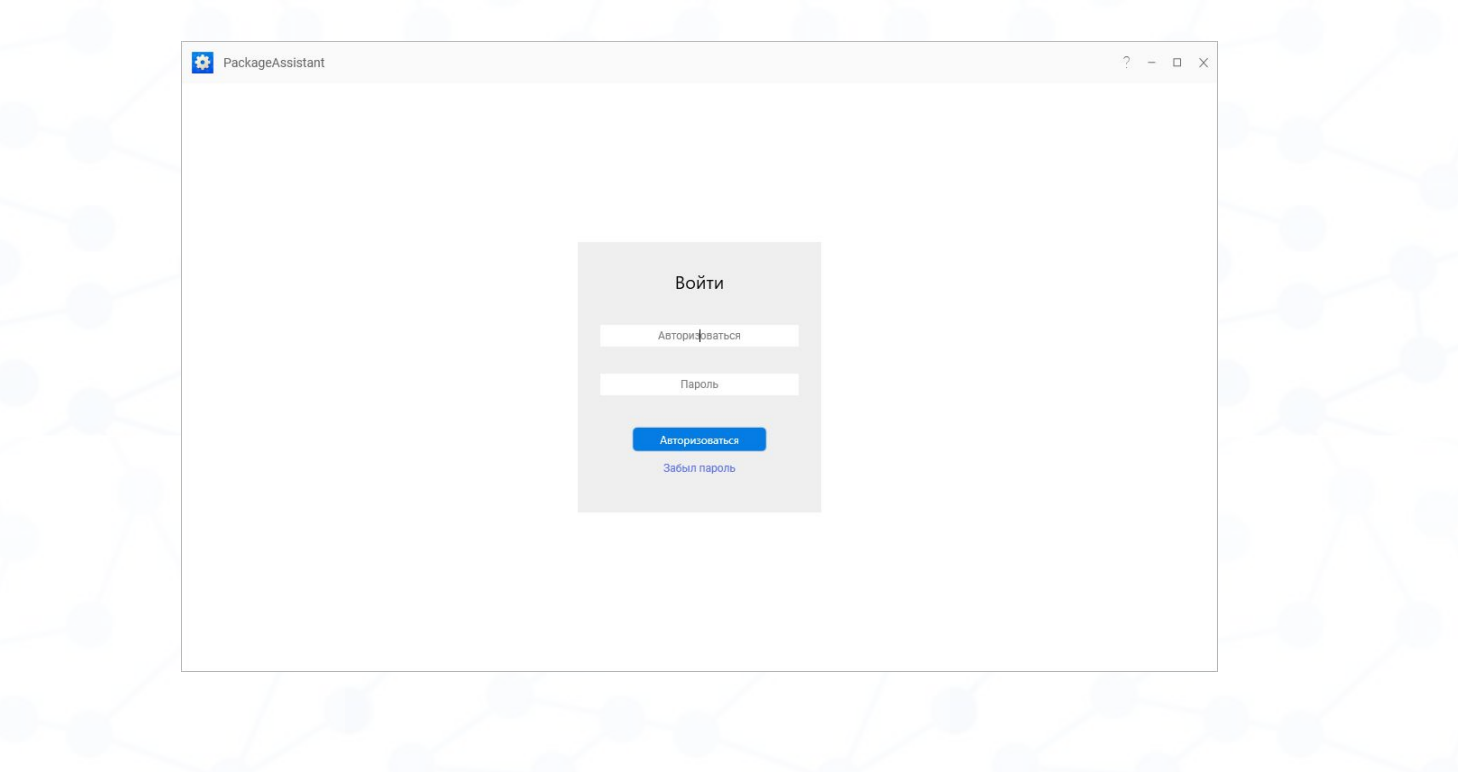

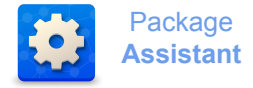

## - После авторизации вы можете начинать работу с клиентом

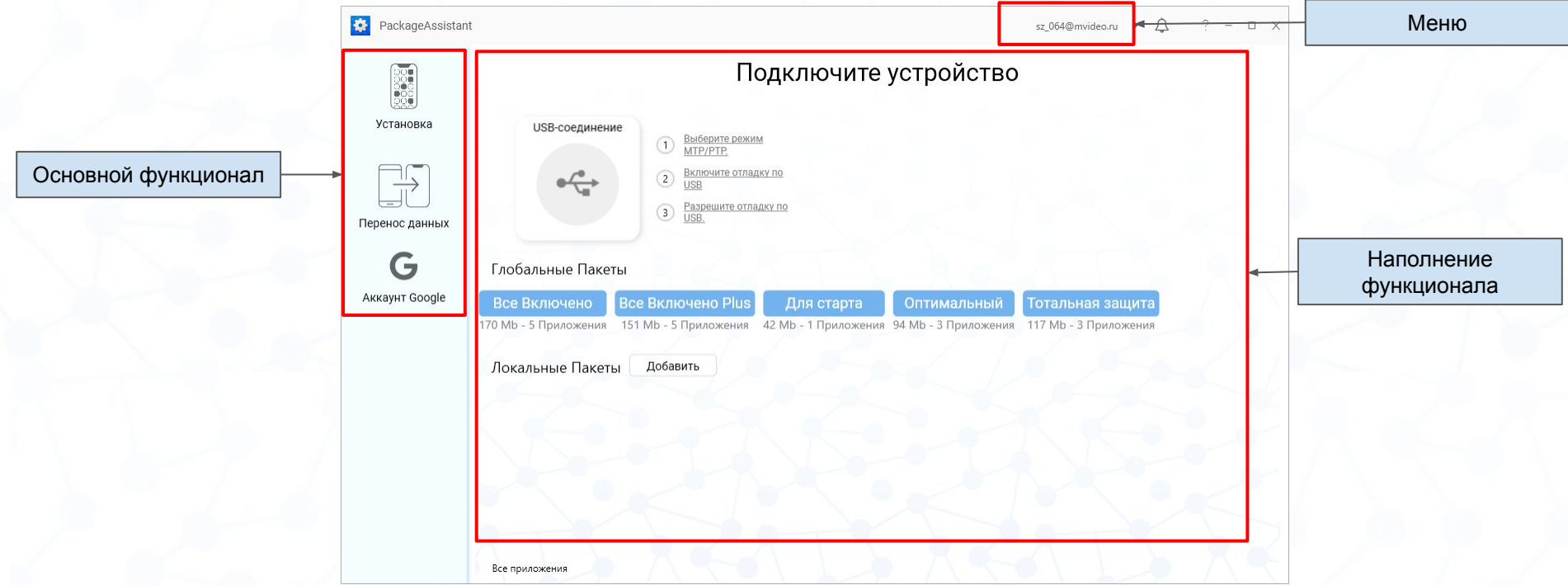

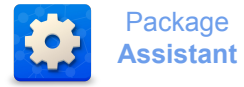

1. Включить режим разработчикаНастройки - Система - (о телефоне) - Номер сборки (на xiaomi версия Miui, на мейзу Версия прошивки) нажимаем 10 раз по номеру сборки

2. Включить режим отладки Настройки - Система - Для разработчиков - Отладка по USB - Подтверждаем (ОК)

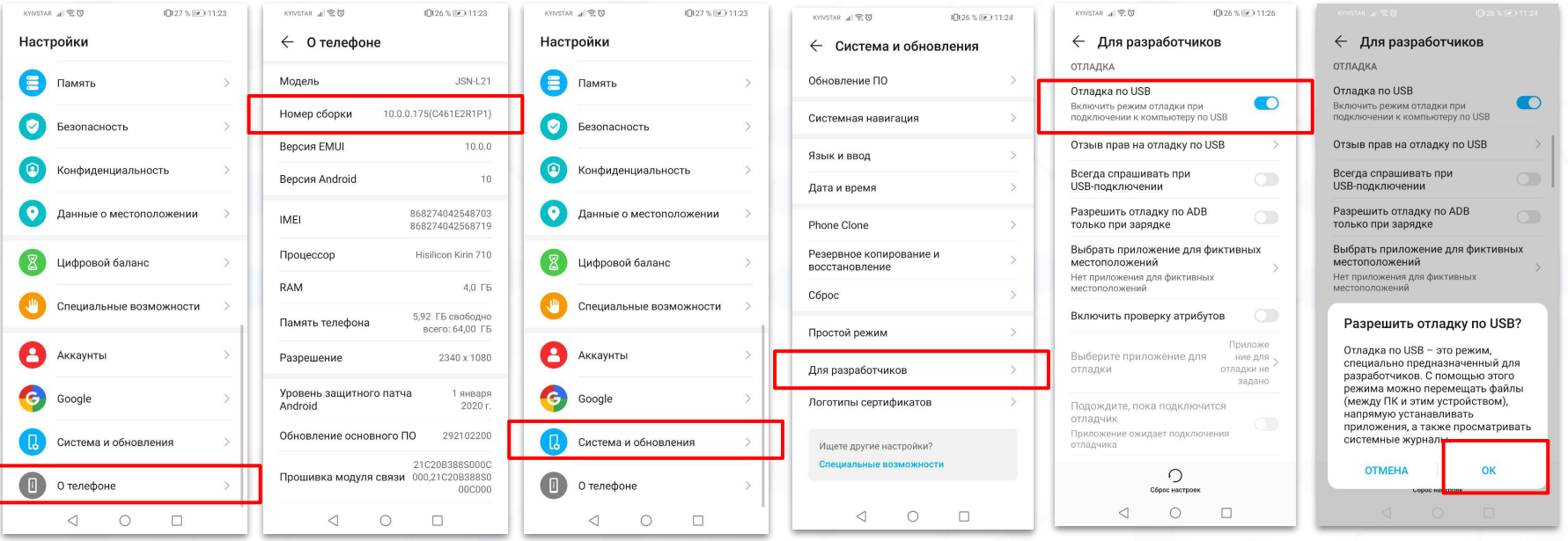

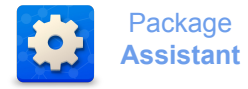

- 1. Подключаем телефон к компьютеру и разрешаем отладку на телефоне pic.1
- 2. Отключить проверку приложений после установки pic.2 (на некоторых телефонах она по умолчанию отключена)

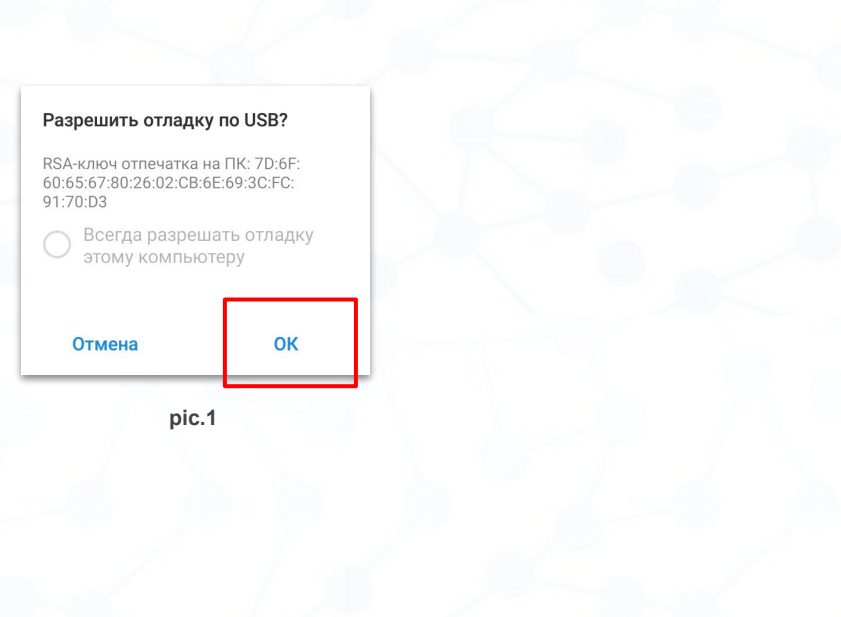

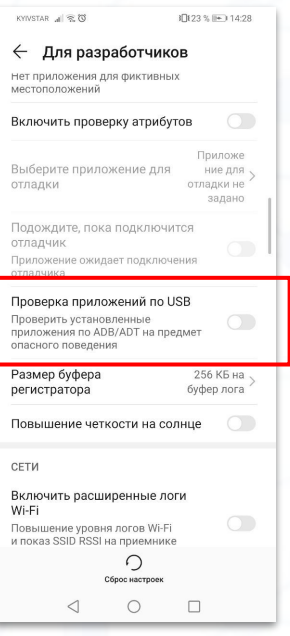

**pic.2**

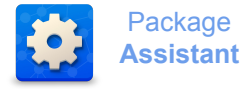

- При выборе быстрой установки, после нажатия на необходимый пакет сразу начнется установка приложений

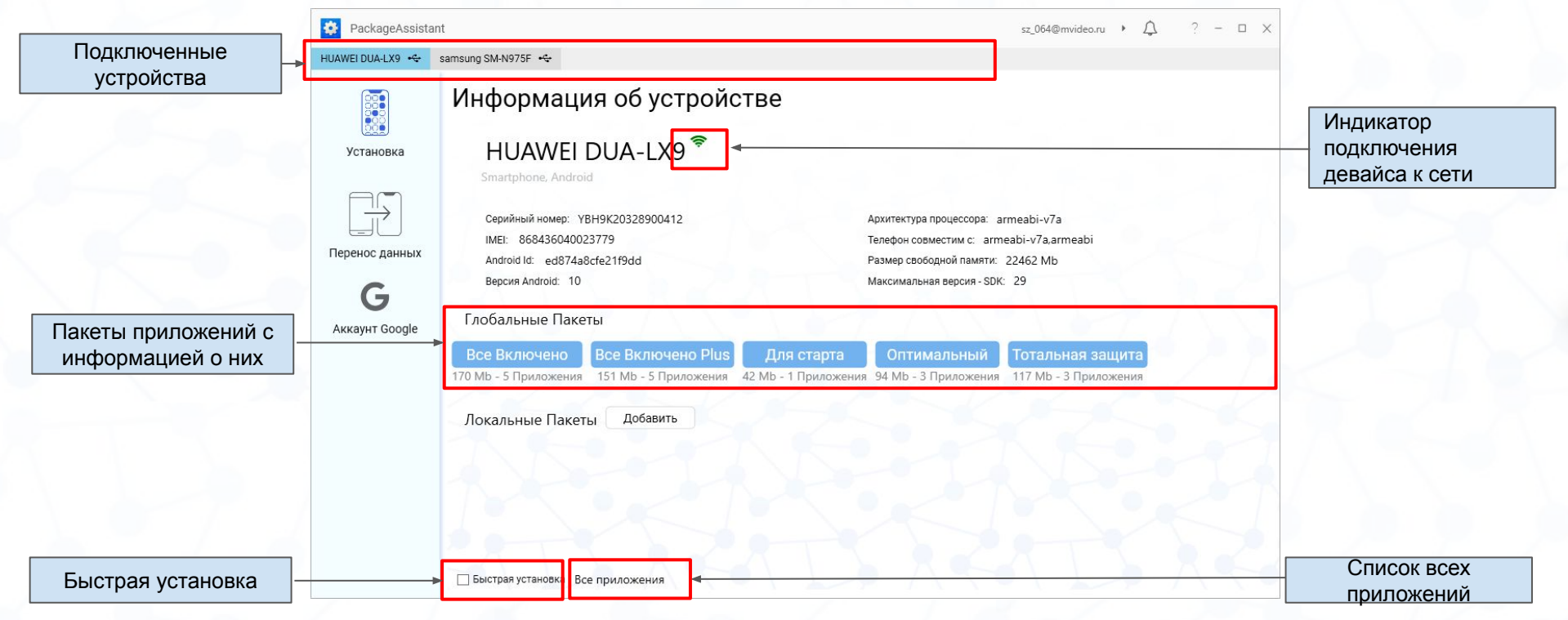

Можно одновременно производить установку нескольких устройств, подключенных по USB

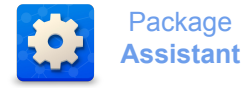

- Если быстрая установка не выбрана, то нажав на пакет вы попадете в список приложений, где можно выбрать отдельные приложения для установки.

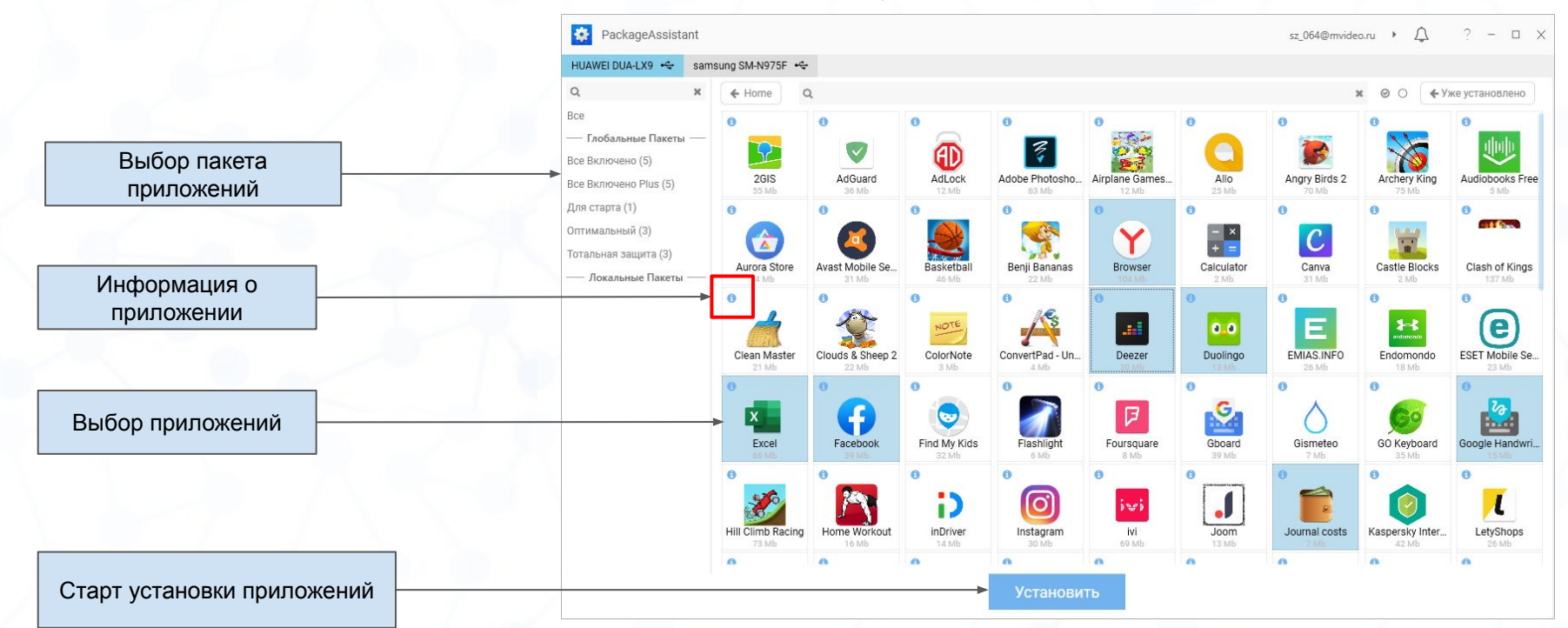

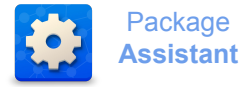

- Процесс установки приложений отображается статус баром, процентами и штуками. Также отображаются уже установленные приложения и приложение, которое ставится на данный момент. По окончанию отображает установленные приложения и те, которые поставить не вышло.

1. Процесс настройки 2. Итоговый результат

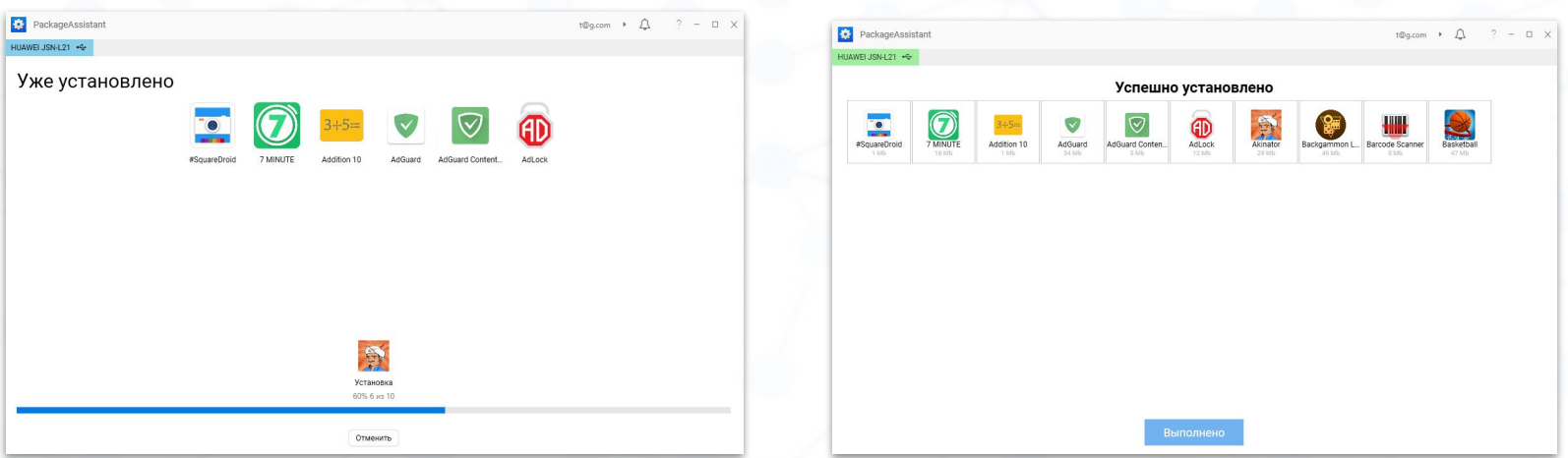

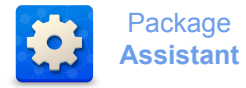

- При необходимости удалить приложения со смартфона нажимаем кнопку "Уже установлено", после выбираем необходимые и нажимаем кнопку "Удалить"

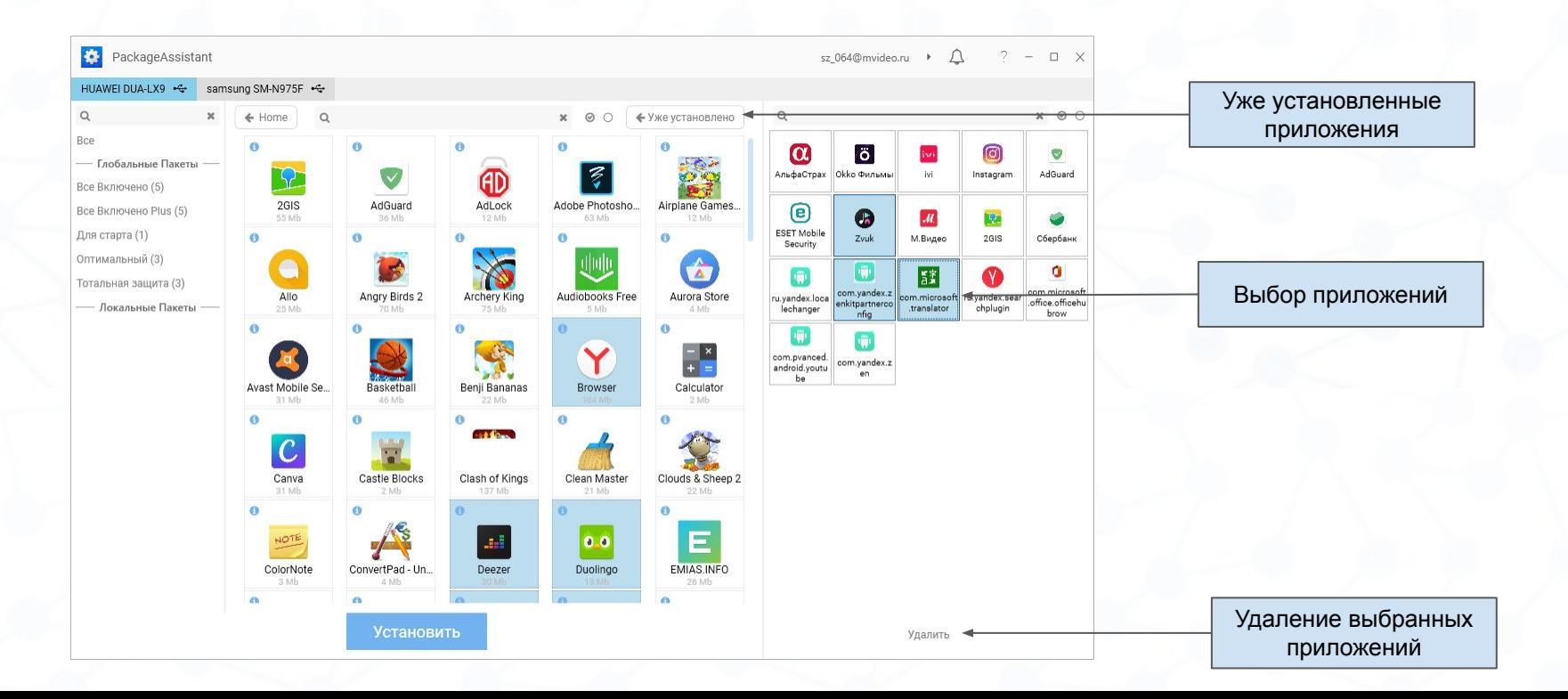

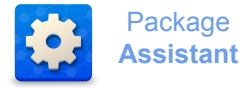

- При переносе данных с устройства на устройство, необходимо выбрать устройства и источник, откуда и куда переносить

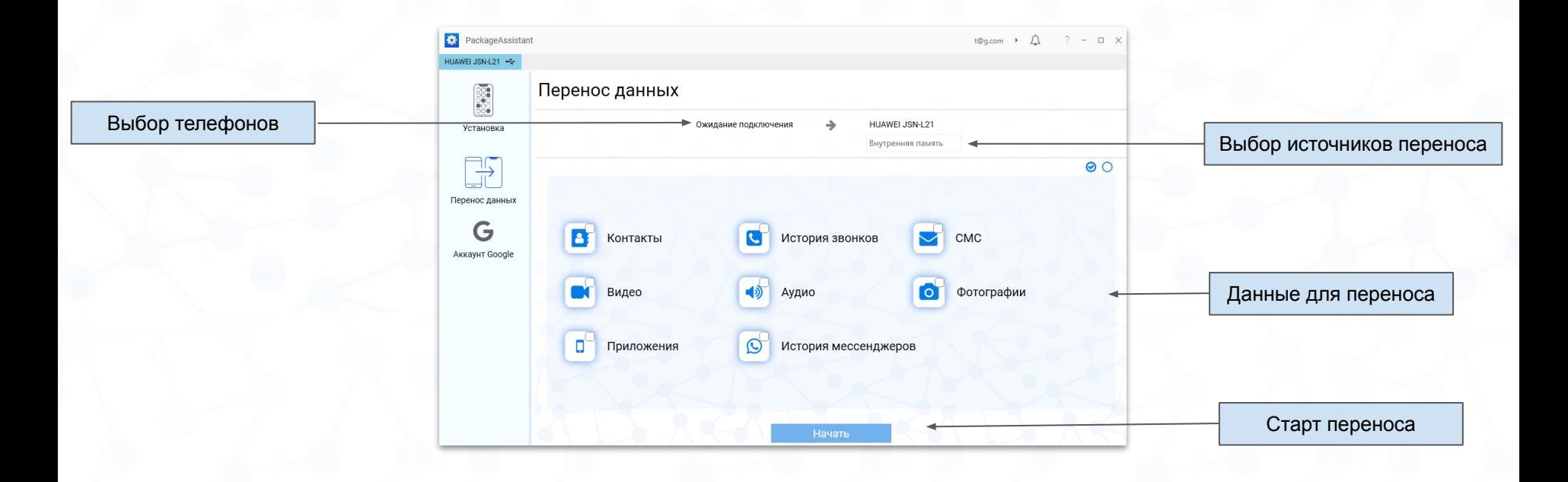

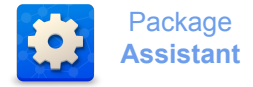

- Результат переноса отображается в виде иконок характеризующих тип переносимых данных и статус баром отображающим % выполнения

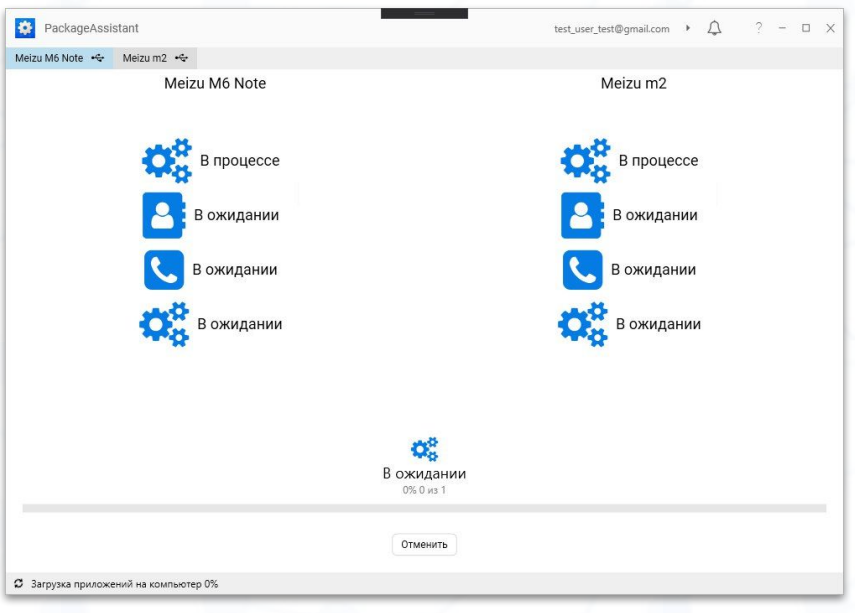

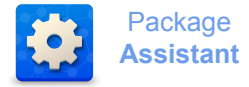

- Выбираем раздел в меню "Аккаунт Google". Вводим все данные для аккаунта и нажимаем "Начать Google регистрацию". Перед стартом регистрации необходимо разблокировать девайс и убедиться, что на нем нет других активных аккаунтов.

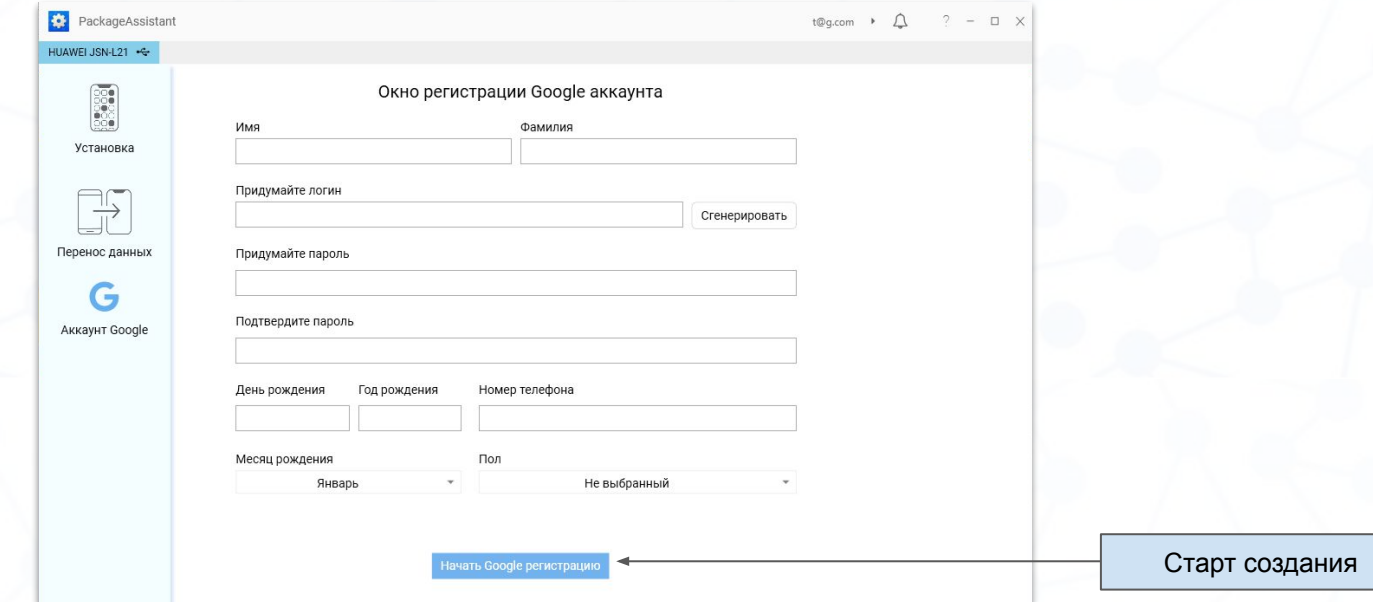

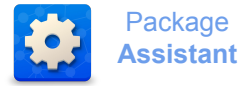

- В момент регистрации необходимо отложить смартфон и не производить на нем никаких манипуляций. По окончанию выдаст сообщение, что процесс завершен. На девайсе аккаунт уже будет активен

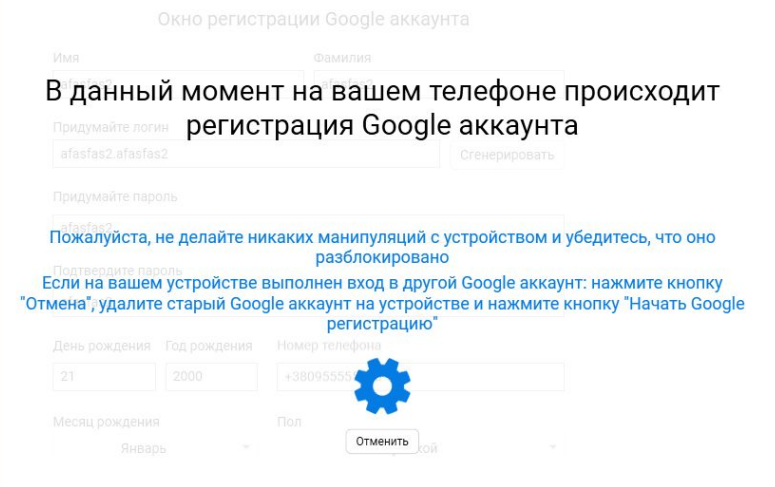

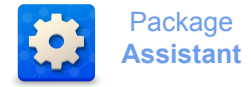

- Выбираем раздел в меню "Настройки". В открытом окне вводим тип защиты WiFI, SSID (название сети), пароль.

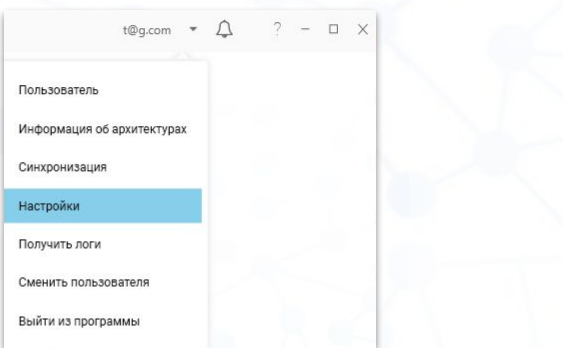

### 1. Раздел настроек 2. Ввод параметров сети

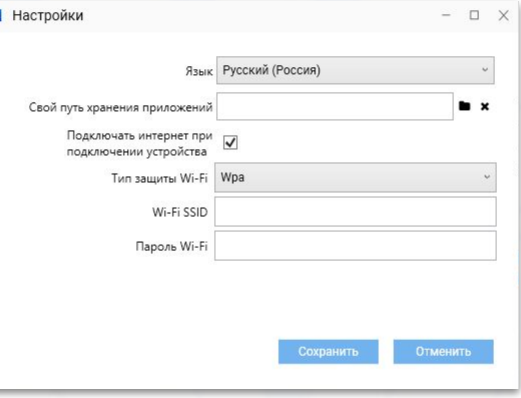